# 2019 年中国科技大学《计算机图形学前沿进展》暑期课程 注册说明

http://staff.ustc.edu.cn/~juyong /SummerSchool\_2019/index.html

## 一、 有关会议管理系统

- 1. 我们采用 <mark>SmartChair 系统</mark>(http://www.smartchair.org)来进行会议用户管理。系统是通过您的 <mark>Email 地址</mark>作为唯一标识符来识别不同的用户的。
- 2. 系统注册与登录的链接为: http://www.smartchair.org/USTCCG2019/
- 3. 访问上述链接后,您将看到如下界面:

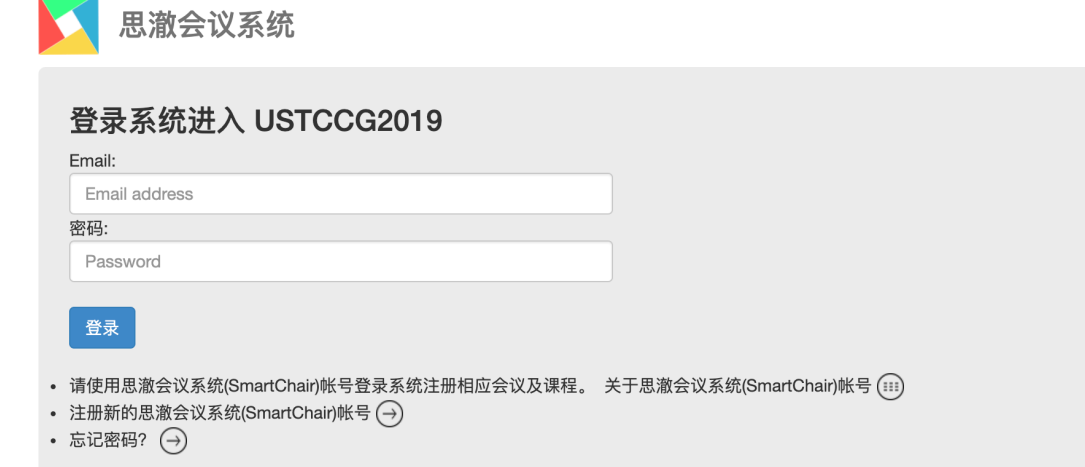

4. 如果您已有 SmartChair 的 Email 帐号, 则转到"三、登录系统"; 否则, 转到"二、注册系统"。

### 注册系统

1. 如果您在 SmartChair 系统中还没有 Email 帐号,可点击上述界面的<mark>"注册新的思澈会议系统帐号"</mark>的 →, 将看到如下界面:

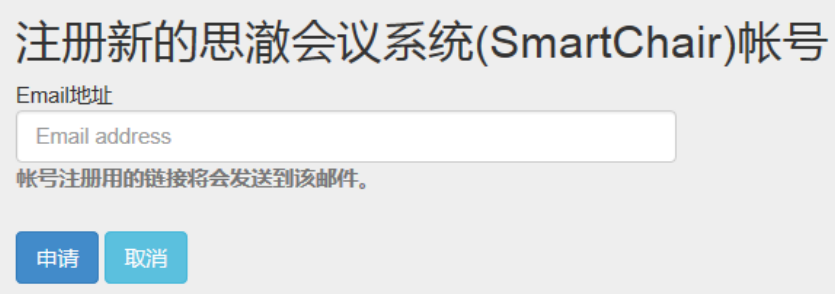

填入您的 email 地址,点击"申请"后系统会自动向您的邮箱发送一封邮件。注:如果您的邮箱已经在系统中存在,系统会提示您,此时转入第 2)步。

2. 您收到邮件后,点击其中的链接即可看到如下界面,填入你的名(First name)和姓(Family name)(<mark>可用中文</mark>),然后设置密码,点击"Create"后即可注册一个 SmartChair 系统的帐号:

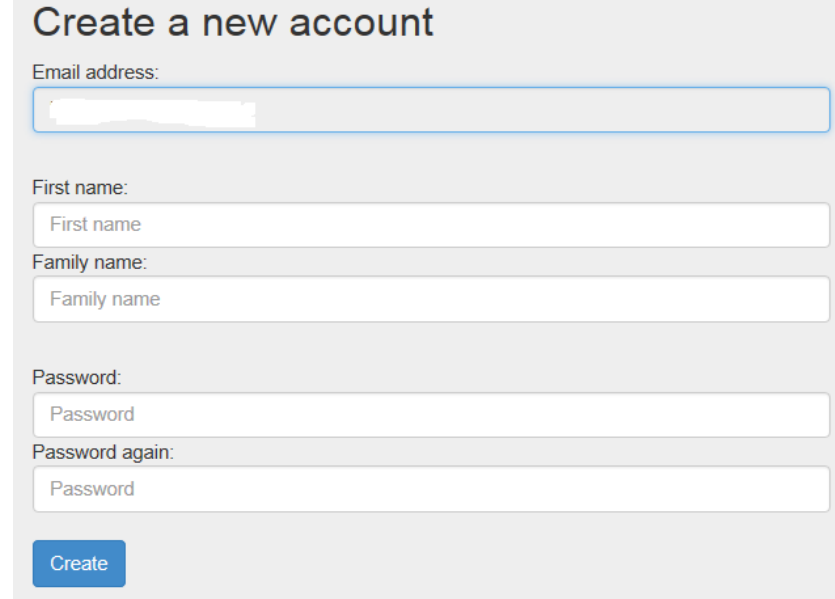

三、 登录系统

- 1. 您随时可通过链接(http://www.smartchair.cn/USTCCG2019/)来登录系统;
- 2. 如果您忘了密码,可点击<mark>"忘记密码"</mark>后的的 →, 将看到如下界面:

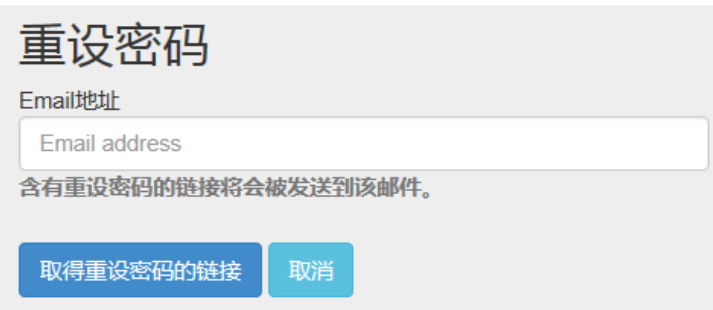

输入 email 地址后您将在邮箱中收到重新设置密码的链接。

3. 成功登录后,确认你的信息无误后,点击"继续"。

4. 点击您的名字(上图中红色框处),可进入一个页面,可对您的个人信息进行修改:

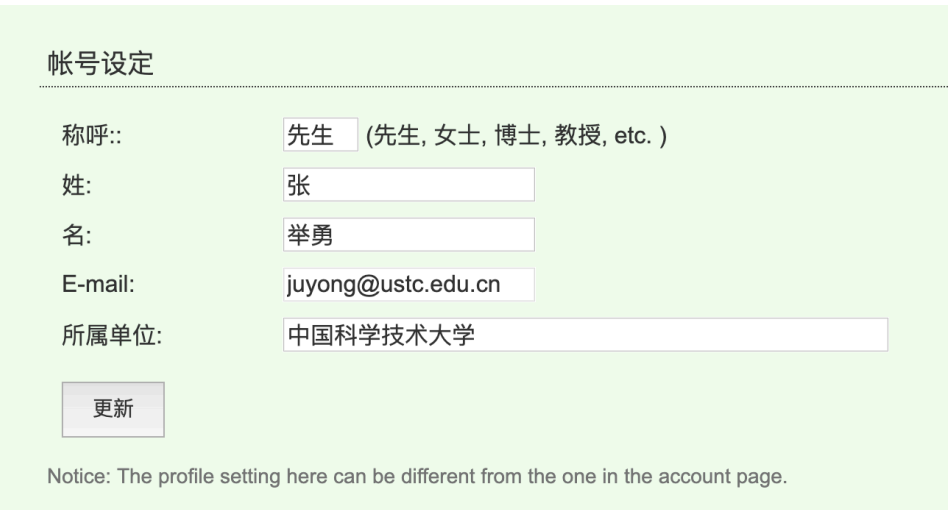

修改信息后点击"更新"则在系统中更改了您的个人信息。

#### 四、 注册会议

- 1. 如果如下的"会议注册"一行中的"状态"显示"<mark>未注册</mark>"(下图中的红色框所示),则表示您还未注册该会议,请点击旁边的"<mark>Go</mark>"进行会议注册。
- 2. 进入注册界面后,请务必选择或输入所有的信息(带红色\*的项为必填项),然后别忘了点击"<mark>提交注册信息</mark>",<mark>这个很重要</mark>,点击这个才能确保您成功注册该会议。 3. 当您返回上级界面后(或者重新登录后),看到下图中的红色框显示为 "<mark>已注册</mark>"后, <mark>才确认您已成功注册该会议!</mark>

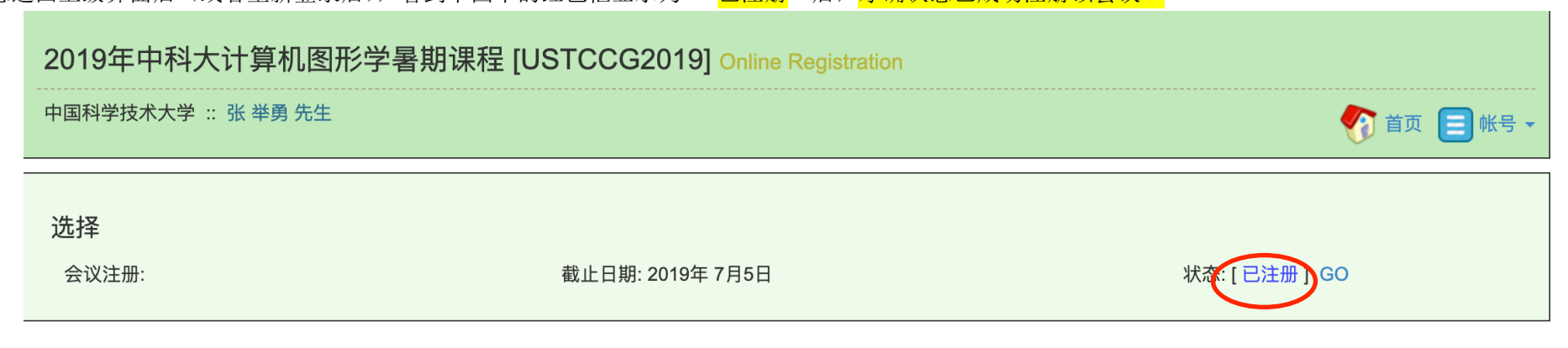

## 五、 说明

- 1. 会议的相关信息将会发送到您的注册 Email 地址中,请及时查看您的邮件,以免错过会议的重要信息。
- 2. 对于在 deadline 之后仍未完成注册的帐号,我们将予以删除。